#### **Banque Audi Suisse**

# e-Banking Welcome lide

#### **Bienvenue sur la plateforme e-Banking de Banque Audi Suisse.**

Ce guide illustre les différentes étapes à réaliser pour **utiliser votre nouvel accès**.

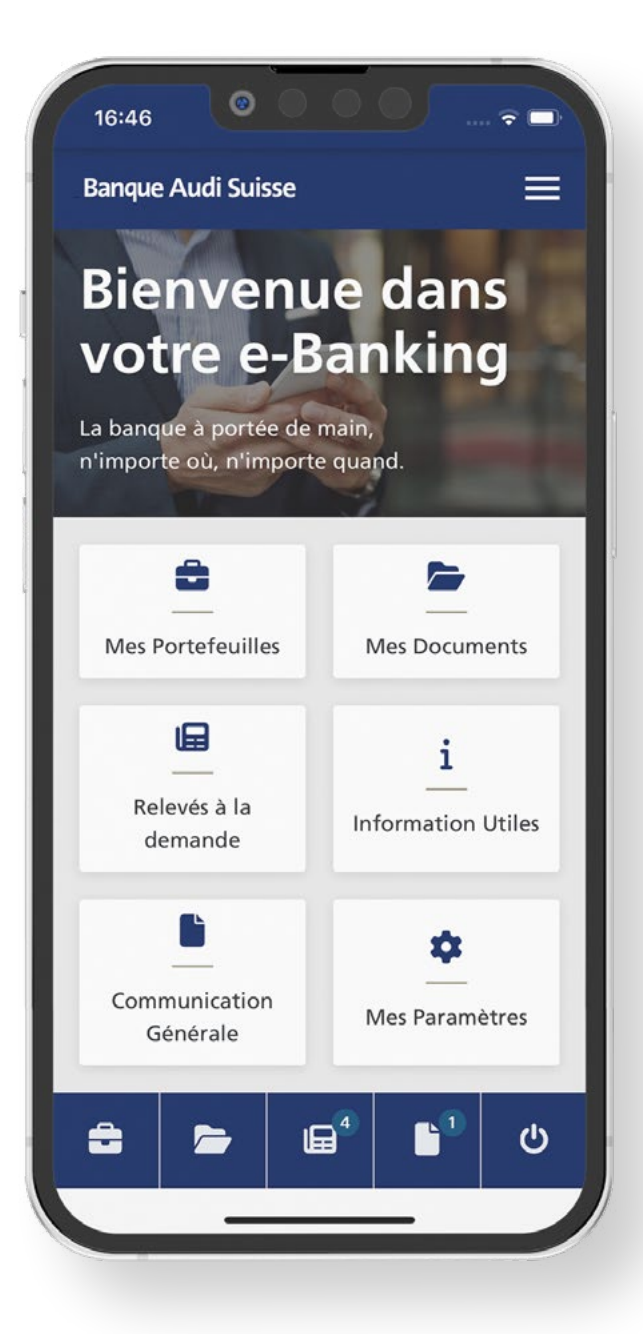

## **Ce dont vous avez besoin**

Pour activer votre accès e-Banking, merci de vous référer aux informations ci-dessous envoyées par e-mail par la Banque:

#### **Un lien pour activer votre clé RSA**

- **V** Un identifiant
- **Un mot de passe**

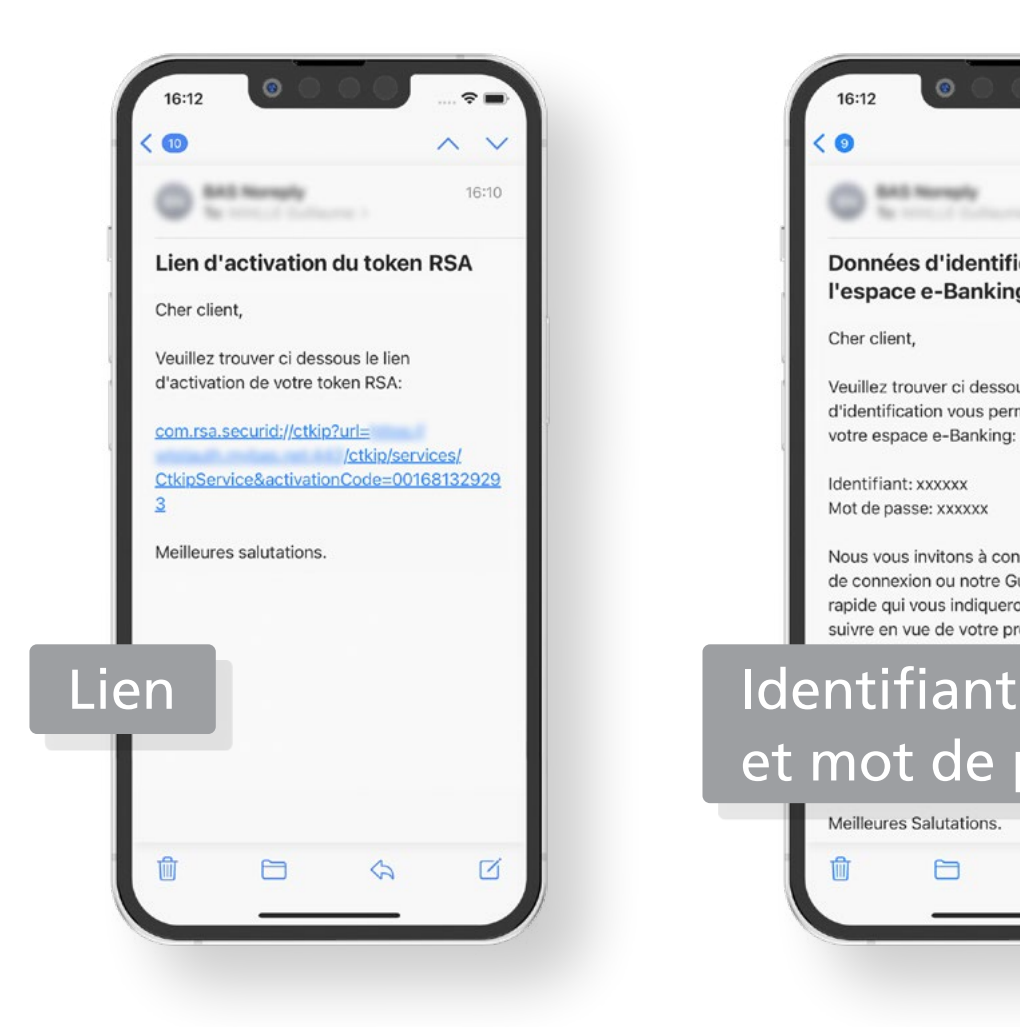

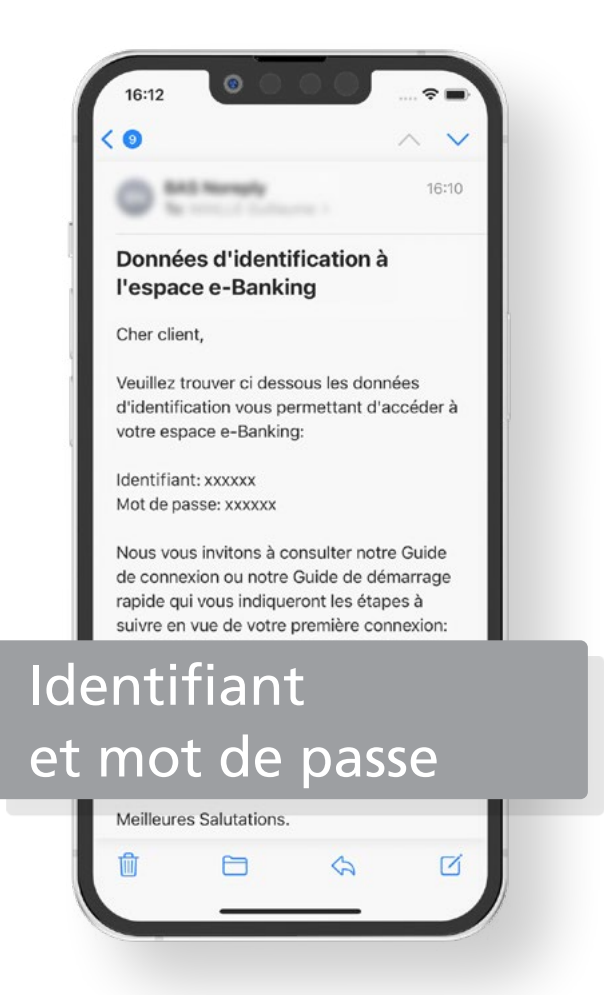

#### ÉTAPE 1 **Installer l'application RSA Authenticator**

Sur votre téléphone mobile, ou sur votre tablette, ouvrez l'App Store ou le Google Play Store.

Recherchez l'application «**RSA Authenticator**» puis **installez-la**.

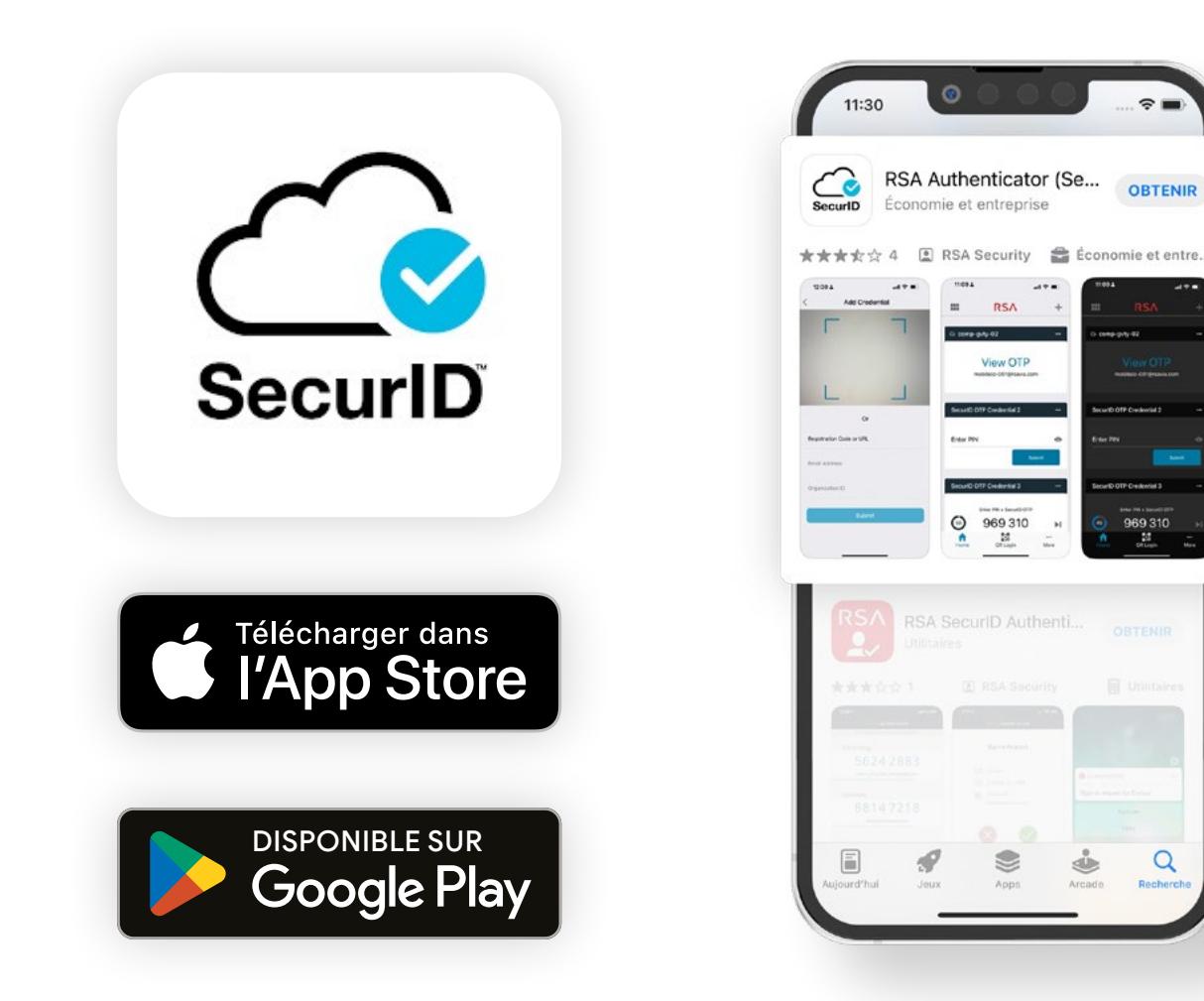

#### ÉTAPE 2 **Activer votre clé RSA**

Afin d'activer votre clé RSA, ouvrez l'e-mail de la Banque contenant le lien d'activation et **appuyez dessus**.

Appuyez ensuite sur le bouton «**OK**». **Félicitations** ! Votre clé RSA est activée.

*Le lien n'est pas actif ? Voir page suivante.*

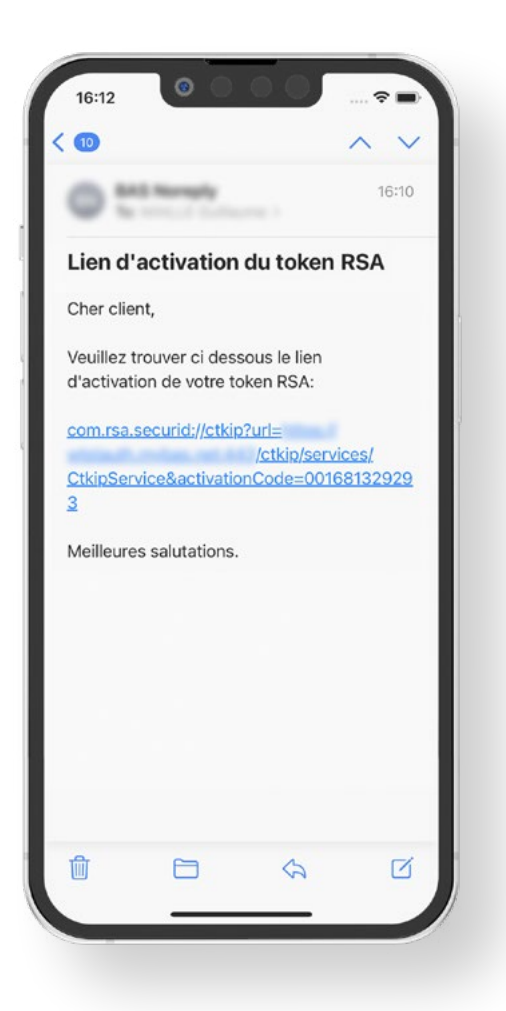

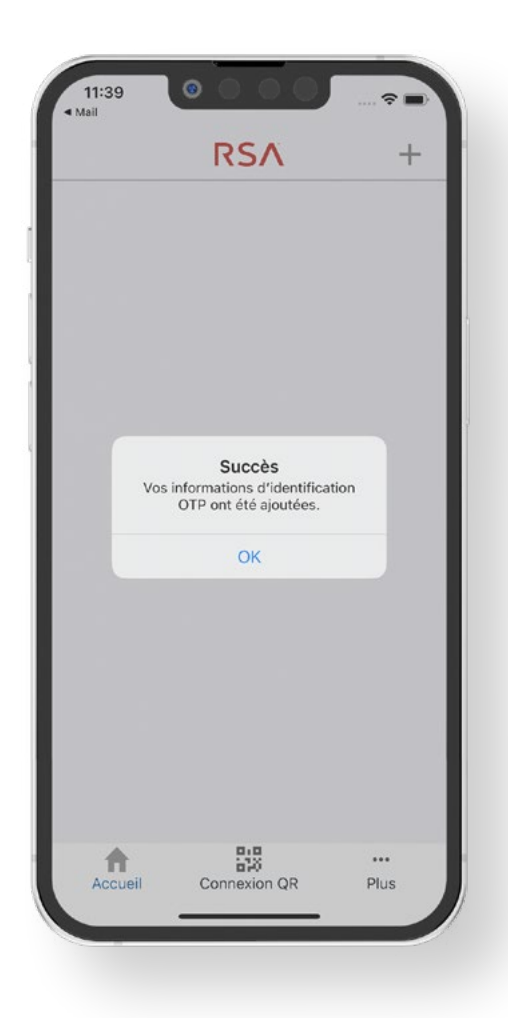

# **Le lien n'est pas actif 1/2**

Si le lien n'est pas actif, **copiez-le dans son intégralité**.

Une fois le lien copié, ouvrez l'application RSA Authenticator et appuyez sur le bouton «**Commencer**».

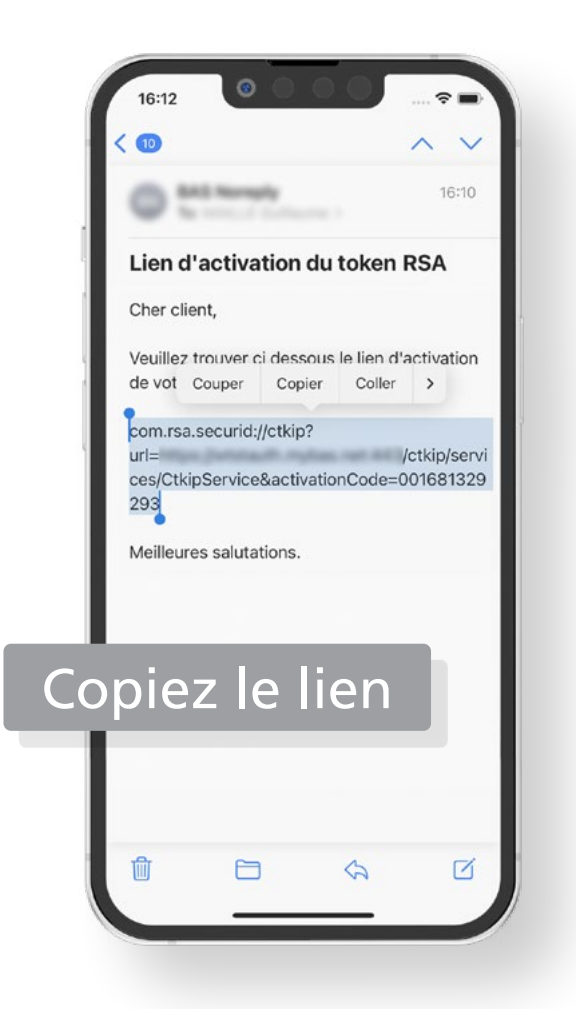

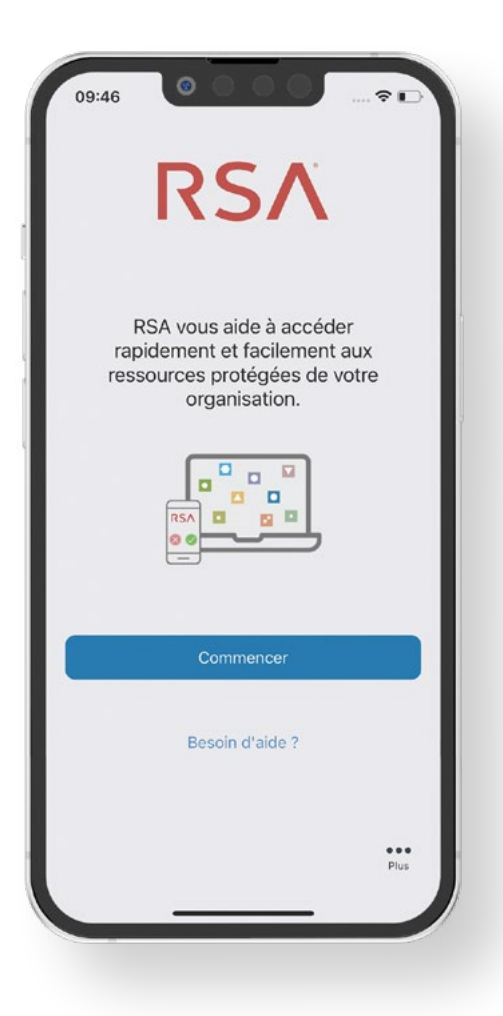

# **Le lien n'est pas actif 2/2**

Sur l'écran qui s'affiche, coller le lien dans le champ «**Code d'inscription ou URL**» et appuyez sur le bouton «**Soumettre**».

**Félicitations** ! Votre clé RSA est activée.

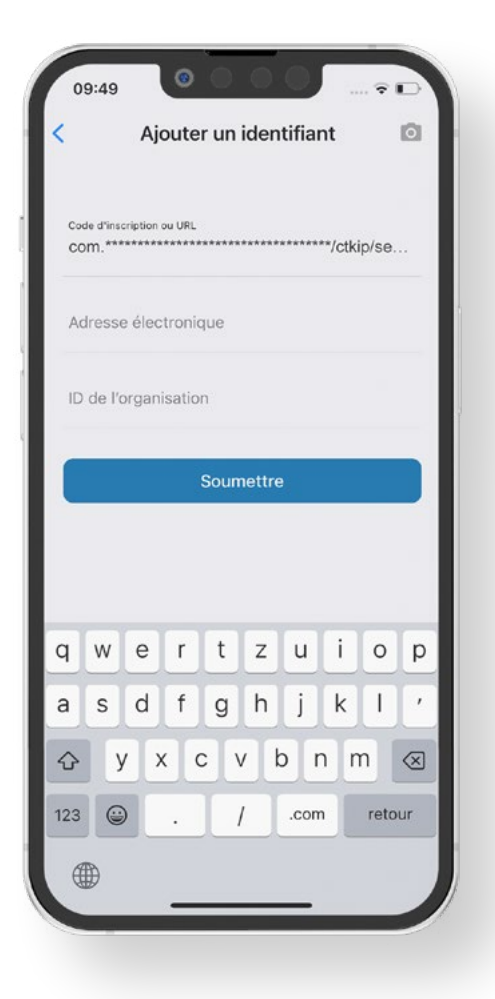

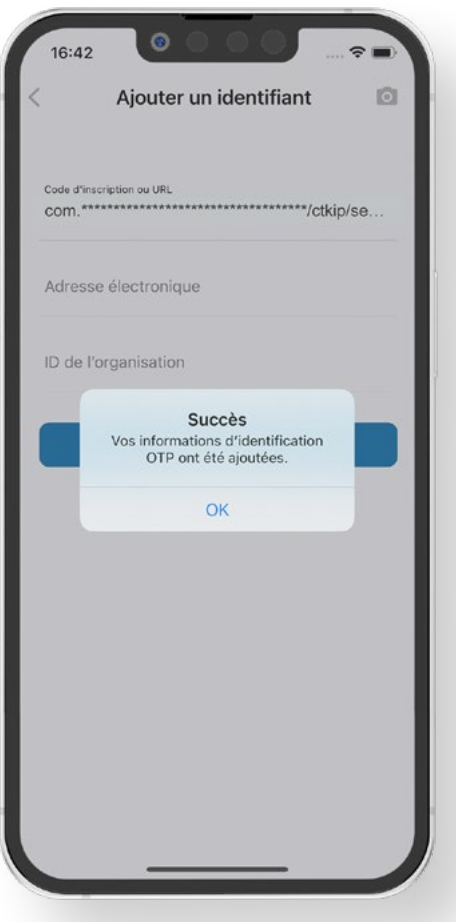

ÉTAPE 3

# **Comment utiliser l'application RSA Authenticator?**

L'application RSA Authenticator fournit un code nécessaire pour vous identifier sur la plateforme e-Banking.

Lors de l'authentification, vous devrez saisir le code RSA sur la page de connexion du e-Banking.

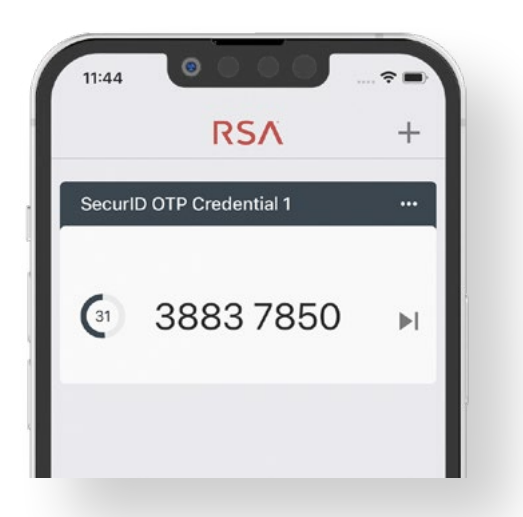

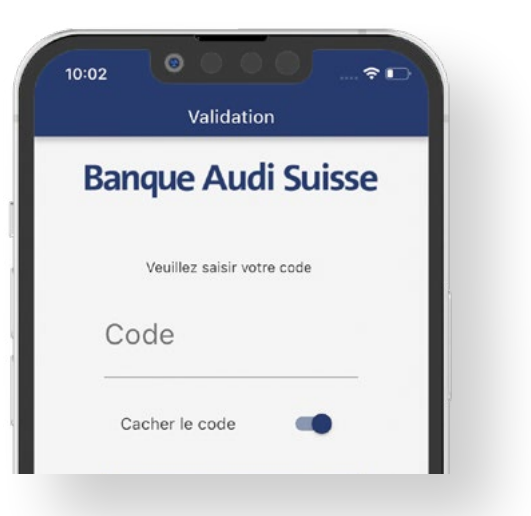

#### **ASTUCE**

**Attention, le code généré par la clé RSA n'est valable que 60 secondes. Il est préférable d'attendre la génération d'un nouveau code avant de l'utiliser.**

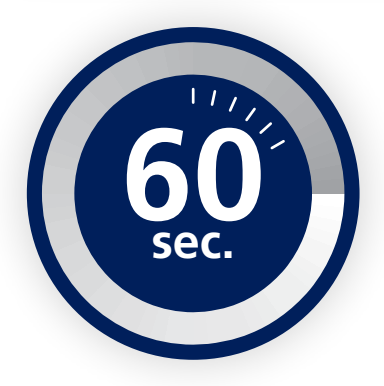

# **Plateforme e-Banking**

La plateforme e-Banking est accessible via l'**application mobile myBAS** ou depuis un **navigateur Internet**.

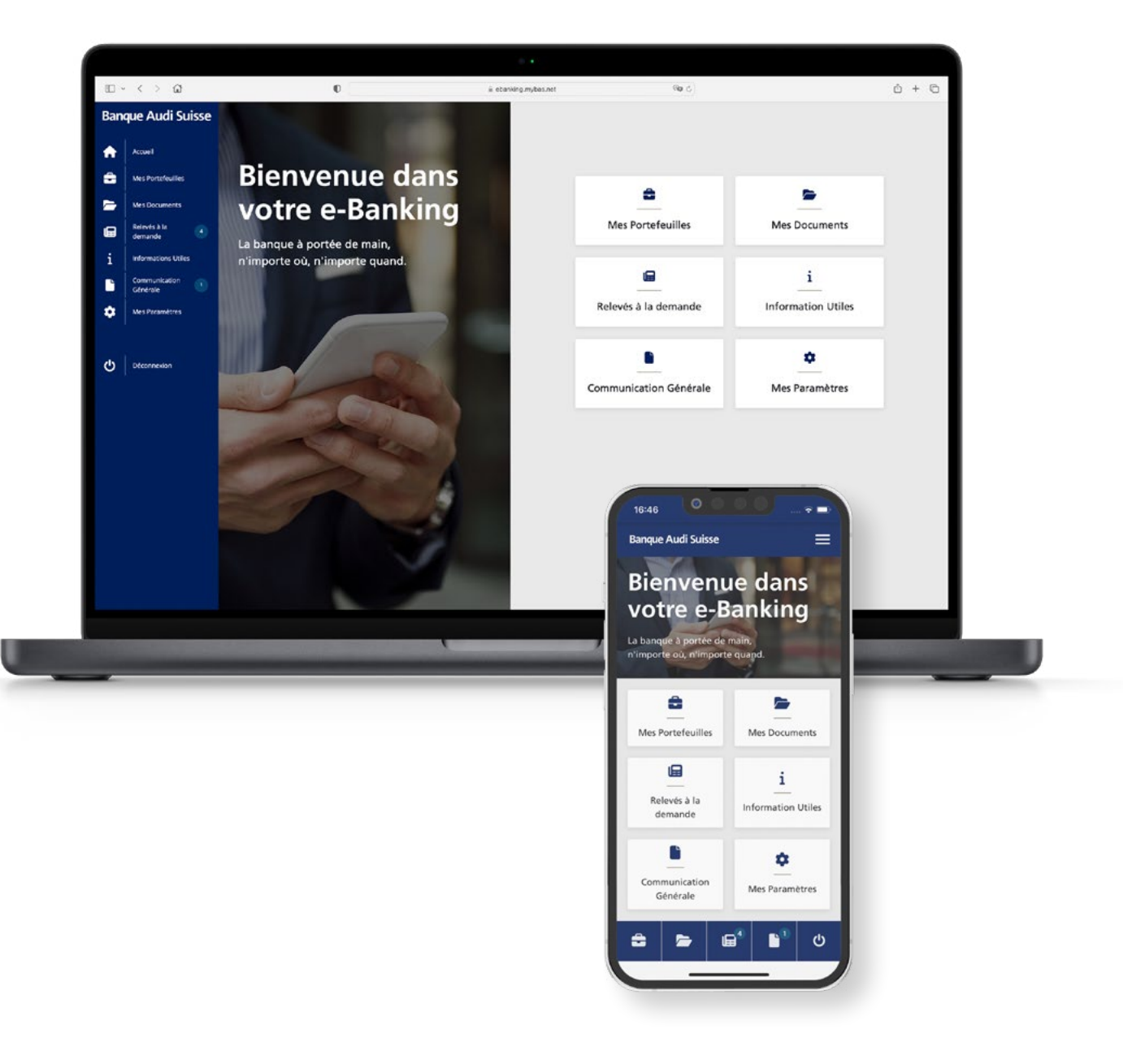

#### ÉTAPE 4 **Installer l'application mobile myBAS**

Sur votre téléphone mobile, ou sur votre tablette, ouvrez l'App Store ou le Google Play Store.

Recherchez l'application «**myBAS**» puis **installez-la**.

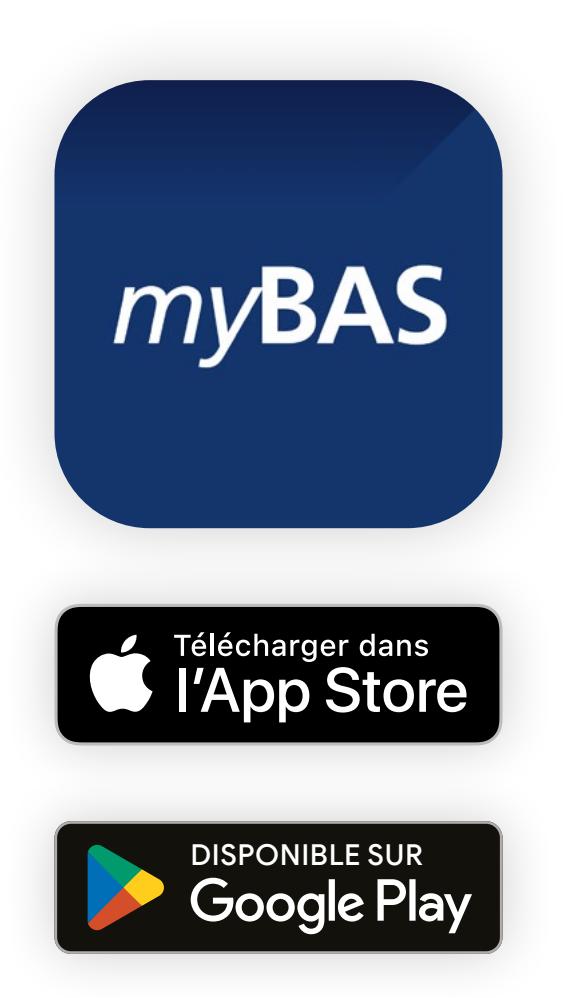

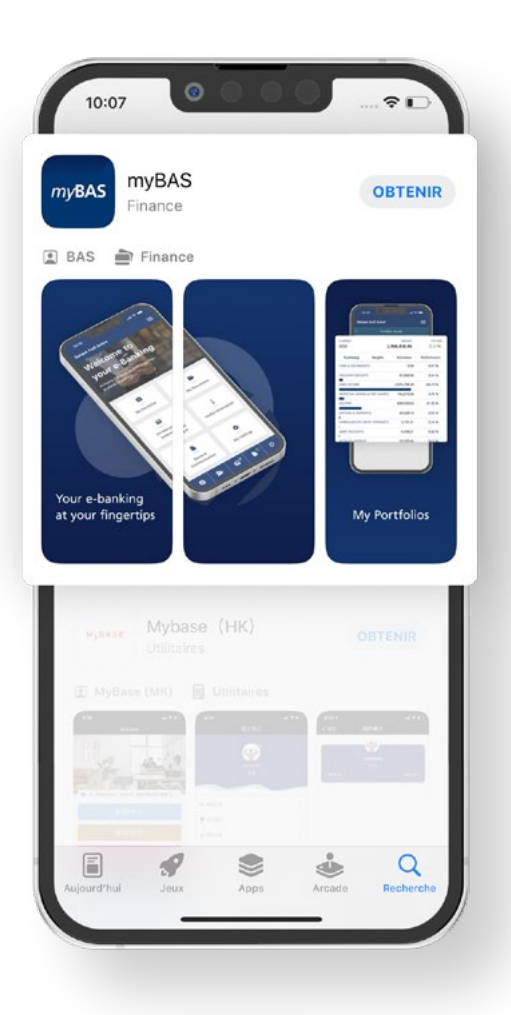

ÉTAPE 5

# **Se connecter à l'application myBAS**

Pour vous connecter à l'application myBAS, vous devez utiliser **l'identifiant** et le **mot de passe** envoyés par **e-mail** par la Banque.

Ouvrez **l'application myBAS**, puis saisissez votre identifiant et votre mot de passe.

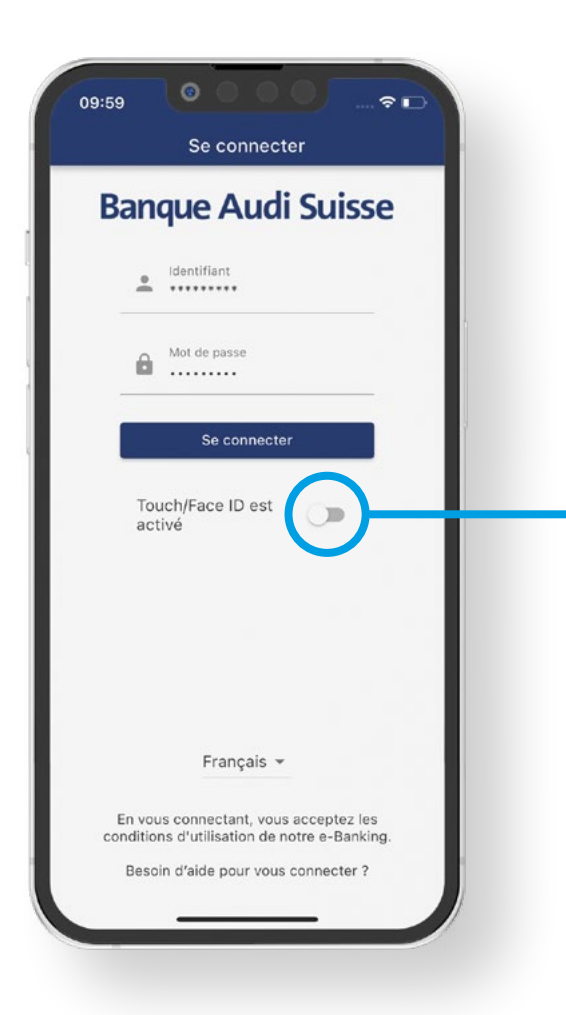

#### **ASTUCE**

**Afin de simplifier vos futures connexions, vous pouvez activer l'option** *Touch ID* **ou**  *Face ID***.**

```
ÉTAPE 5
```
# **Se connecter à l'application myBAS**

Une fois les champs complétés, appuyez sur le bouton «**Se connecter**». Dans l'écran qui apparait, vous devez saisir le **code** généré par votre clé RSA.

Ouvrez **l'application RSA Authenticator** et attendez qu'un nouveau code soit généré.

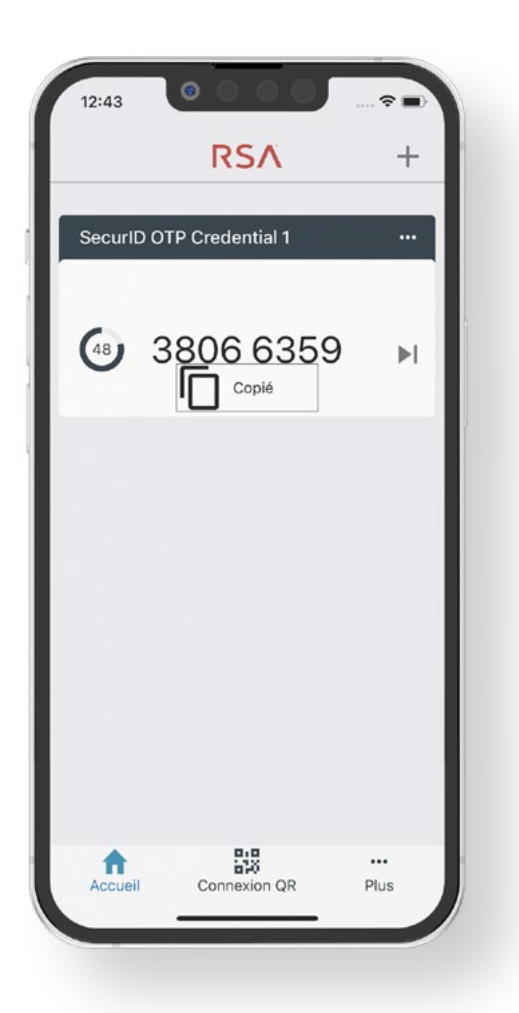

#### **ASTUCE**

**Pour copier le code, appuyez une fois sur le code. Vous recevrez alors un message "copié".**

ÉTAPE 5

# **Se connecter à l'application myBAS**

Retournez dans votre application myBAS. **Saisissez (ou collez) le code**, puis appuyez sur le bouton «**Connexion**».

**Félicitations** ! Vous avez maintenant accès à votre espace e-Banking!

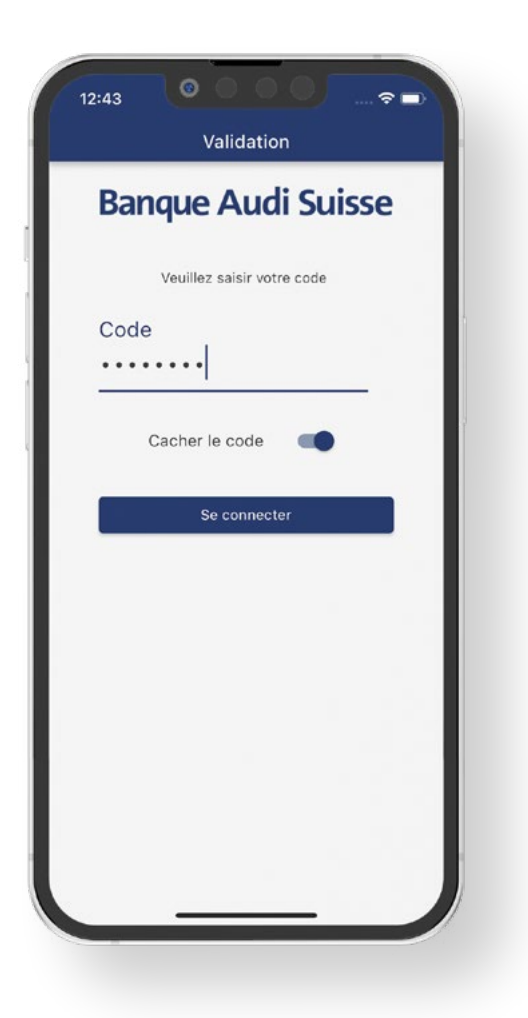

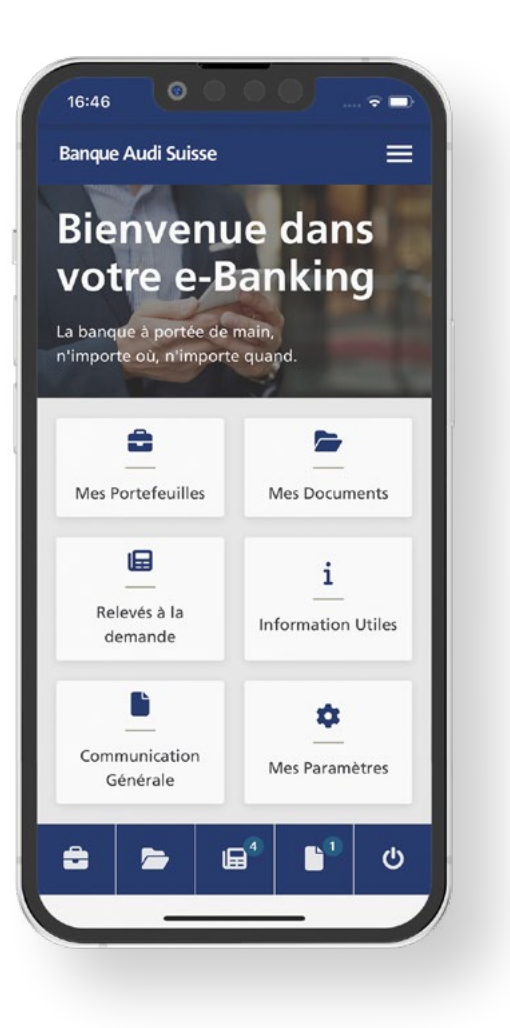

#### **Accéder à votre espace e-Banking depuis un navigateur internet**

Sur votre ordinateur, ouvrez votre navigateur internet et **saisissez l'adresse du e-Banking**:

ou cliquez sur ebanking.mybas.net

Dans la page de login, saisissez votre **identifiant** et votre **mot de passe**. Cliquez sur le bouton «**Suivant**» pour valider.

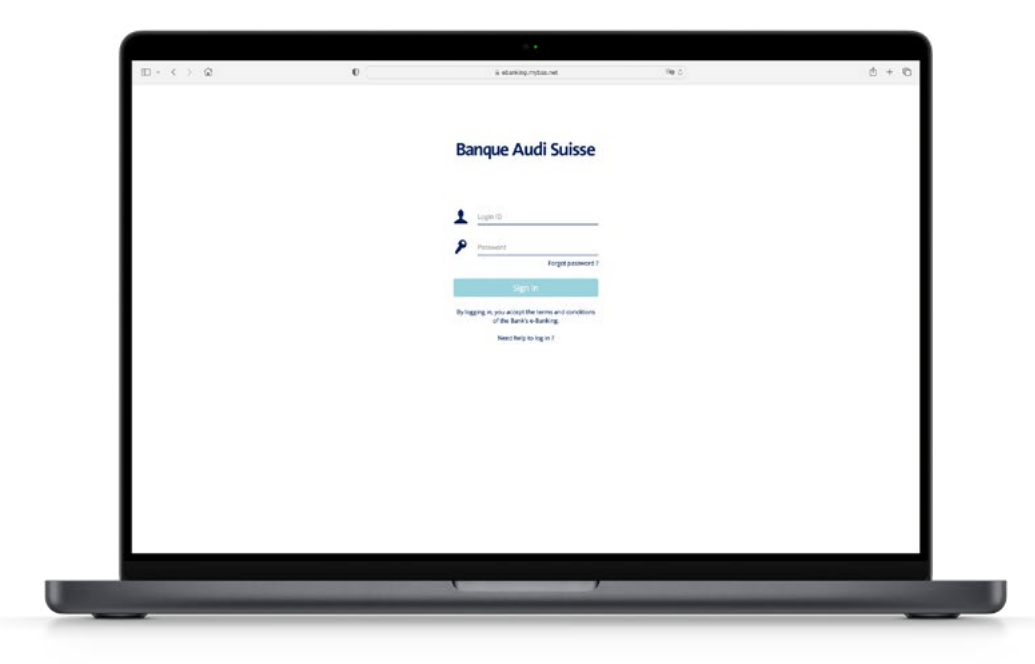

### **Accéder à votre espace e-Banking depuis un navigateur internet.**

Maintenant, ouvrez **l'application RSA Authenticator** sur votre téléphone mobile, ou sur votre tablette, et attendez qu'un nouveau code soit généré.

**Saisissez le code** dans la page d'authentification, et cliquez sur le bouton «**Connexion**».

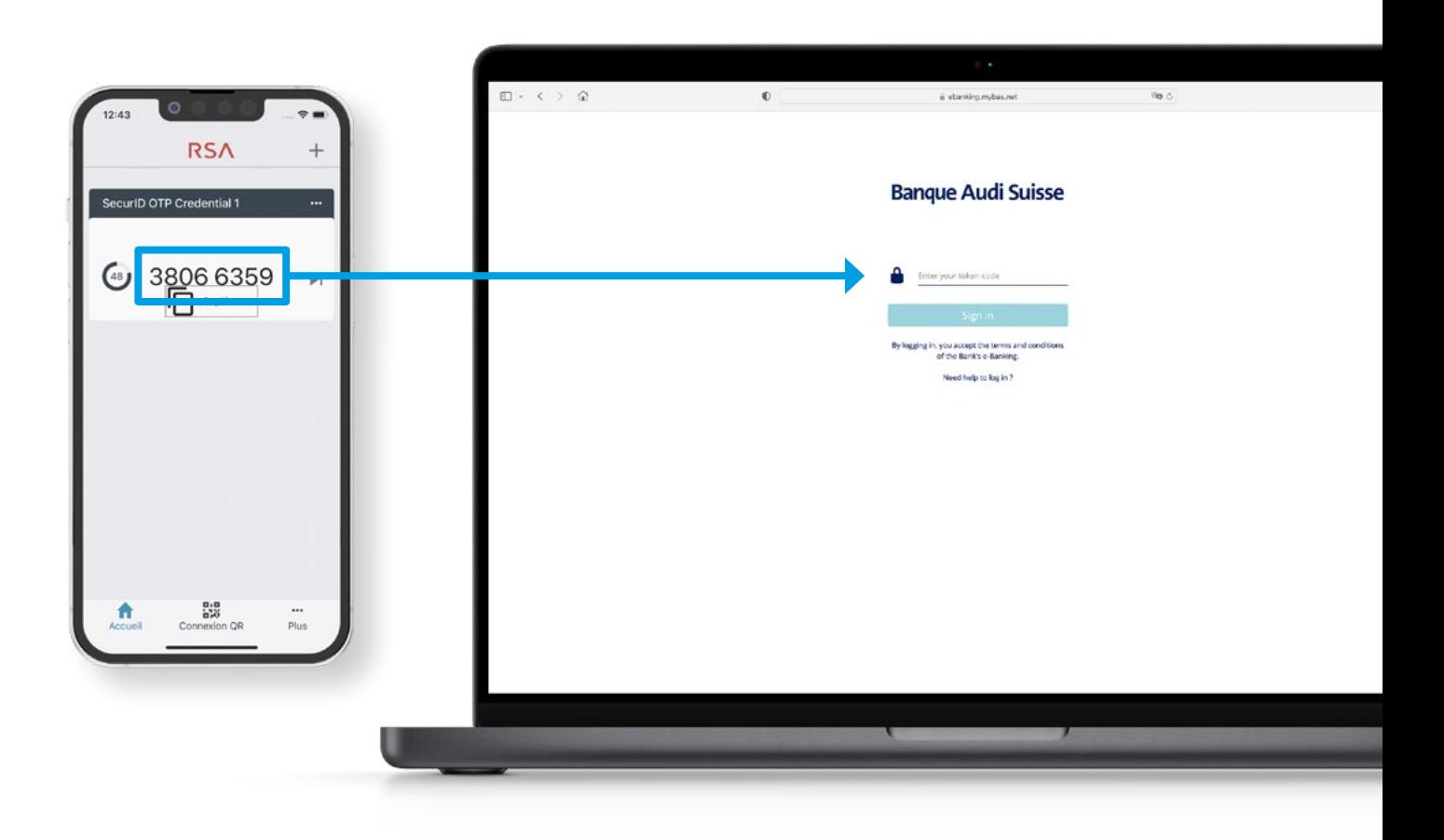

### **Félicitations ! Vous avez maintenant accès à votre espace e-Banking!**

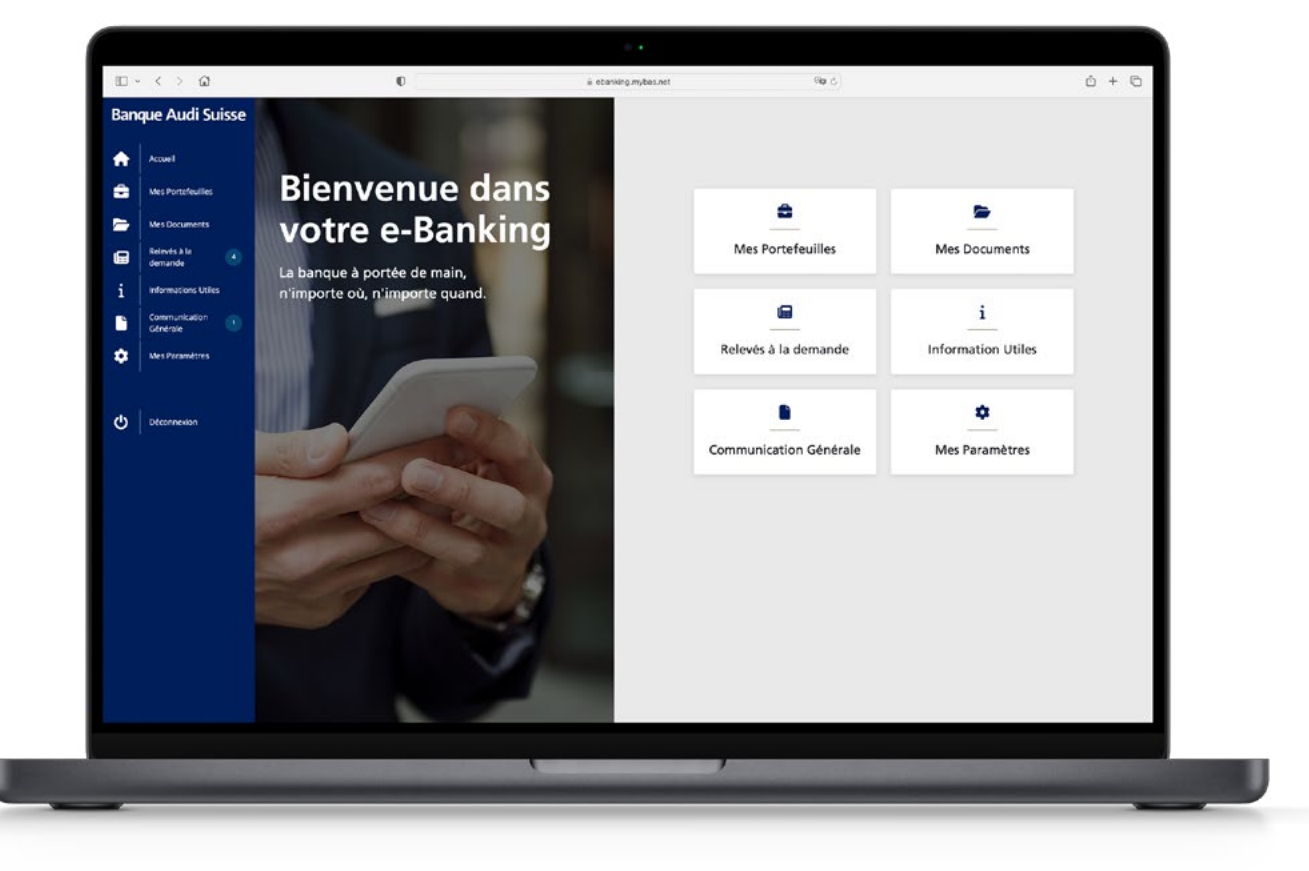